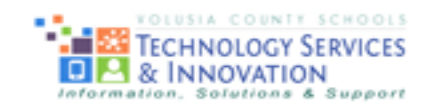

# VCS Student VPortal Guide

#### Why do I need a VCS student account?

Students will have a VCS student account username and password that will be used for various applications, for example, the gradebook in Volusia's Instructional Management System (VIMS).

As a student, when you login to **VPortal**, you will be able to:

- Setup your password
- Reset or change your password
- Access quick links to VCS applications, including Office 365 & Canvas.

Please note: You MUST follow the instructions below to setup your account in the **Student VPortal**.

When you login to the VPortal, you are encouraged to view the **Notification option.**  Selecting the Notification icon will provide you with a link to view helpful resources and overview videos.

#### Important Reminders

\*\**Never* share your username and password.

\*\**Never* share your security questions.

\*\**Sign out and close all browser windows* when you are finished using a computer.

\*\*If you are having trouble logging in, please contact your teacher.

# Section 1: Already have an account from the previous year?

If you were a Volusia County student last year who setup an account, please follow these directions:

- 1) Go to the Volusia County School homepage: [www.MyVolusiaSchools.org](http://www.myvolusiaschools.org/)
- 2) At the top of the homepage, on the main header, click **VPortal.**

**School Board** Superintendent Employment Home **Departments Schools** VPorta 3)

- 4) This link should direct you to [https://vportal.volusia.k12.fl.us.](https://vportal.volusia.k12.fl.us/)
- 5) Please click the large login button. Your username is the same every year.

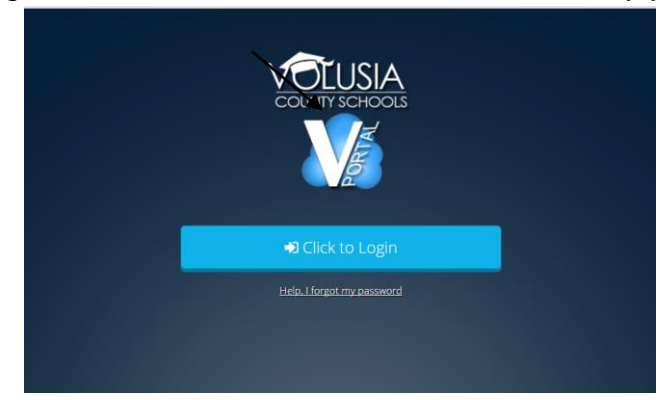

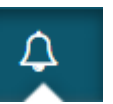

## Section 2: Accessing your Gradebook

To access your Gradebook for the FIRST time, please follow these directions.

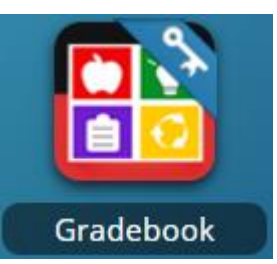

- 1) Locate the **Gradebook** tile
- 2) **IMPORTANT:** When you click the **Gradebook** tile in the VPortal, you will automatically login to the application.

*If you are unable to login to your account, please contact your teacher immediately.*

#### Section 3: Signing out of Student VPortal

It is very important that you sign out of your Student VPortal account. This is especially important when you are using a computer that is shared, for example, a computer in a media center lab.

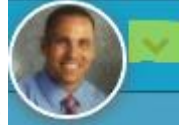

- 1) In the top right corner of VPortal, click this icon:
- 2) Click the red 'Sign Out' button to proceed with signing out of your account

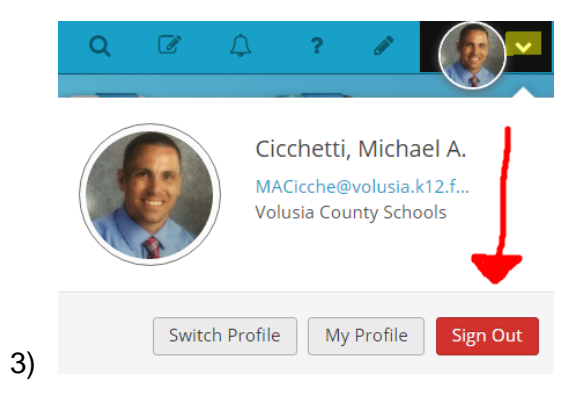

4) Once you return to the main Login screen, please close the browser window completely and sign out/log off of the computer.

## Section 4: Forgot your password? Retrieve Answering Security Questions

Did you forget your Student VPortal or VIMS password? You can now retrieve this password online.

- 1) Go to the Volusia County School homepage: [www.MyVolusiaSchools.org](http://www.myvolusiaschools.org/)
- 2) At the top of the homepage, on the main header, click **VPortal.**
- Home School Board Superintendent **Departments Schools** Employment VPortal 3)
- 4) Click the **Help, I forgot my password** link.

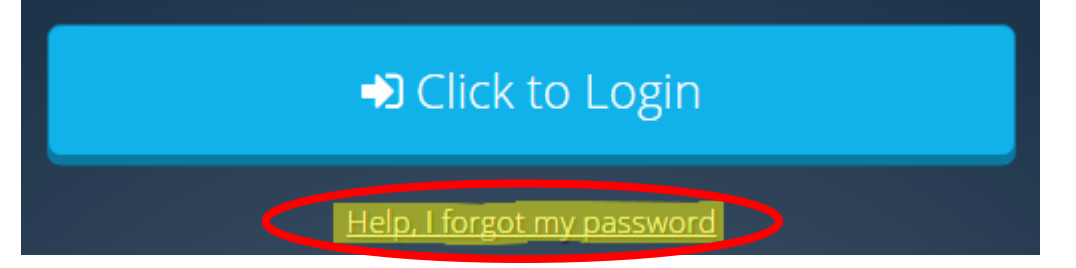

5) Enter your username in the **Identity** box. Your username is your Alpha ID: 1XXXX. *You do not have to enter a Code in the Code (optional) field.*

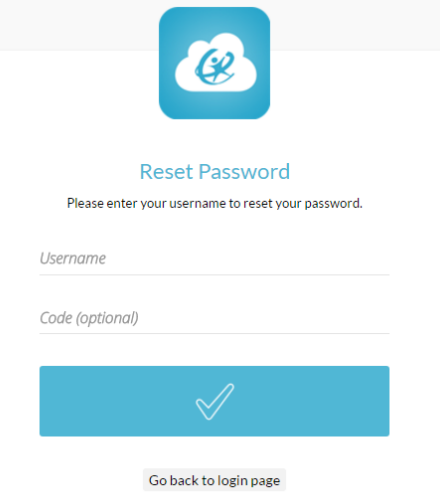

- 6) You will be prompted to answer your security questions. Please note: You must type the answers to your security questions the exact same way you typed them when you created them. For example, if you typed the word **Movie** for your security answer, you must use the **capital M** again when answering your security question.
- 7) Enter your new password.
- 8) After you changed your password, you will receive a dialog box and you will be auto-logged into the portal.

## Section 5: Forgot Password? Security Questions do not work

Did you forget your Student VPortal password? If you are unable to recover your password by answering the security questions in the previous section, please follow these instructions.

1) Contact your teacher. Your teacher will be able to reset your password to the default password (your birthday: MMDDYYYY)

### Section 6: Accessing Help documents and videos

For more helpful information, tips and tricks, and resource videos please use the link below for direct access.

<https://volusia.instructure.com/courses/1582>